# **ESET Tech Center**

Knowledgebase > Legacy > Legacy ESET Remote Administrator (6.x / 5.x / 4.x) > 6.x > Apache Tomcat installed via ERA 6.X All-in-one installer is not able to extract content from 'era.war' file

Apache Tomcat installed via ERA 6.X All-in-one installer is not able to extract content from 'era.war' file

Ondersteuning | ESET Nederland - 2025-03-07 - Comments (0) - 6.x

https://support.eset.com/kb6079

#### Issue

After the All-in-one installation of ERA 6.x Server, the ESET Remote Administrator Web Console (ERA Web Console) is inaccessible.

The era.war file located at %ProgramFiles%\Apache Software Foundation\Tomcat 7.0\webappshas not been extracted into the era directory.

## **Details**

## Solution

This issue is caused when the Apache Tomcat service is being logged onto as a network Service. Follow the steps below to resolve this issue:

Click Start → Run, type services.msc and then click OK.
 Windows Vista users: Click Start, type services.msc and press ENTER.

Windows Server users 2012: Click the Windows key ≥ + R, type services.msc and press ENTER.

Right-click the **Apache Tomcat** service, and select **Stop** from the drop-down menu.

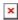

#### Click the image to view larger in new window

- 3. When the process is stopped, right-click **Apache Tomcat**7.0 again and select **Properties** from the context menu.
- 4. Navigate to the **Log On** tab, select **Local System account**, click **Apply** and then click **OK**.

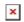

#### Figure 1-2

5. Navigate to your Tomcat directory. The default directory is shown below:

C:\ProgramFiles (x86)\Apache Software
Foundation\Tomcat 7.0

- 6. Open the **webapps** folder.
- 7. Delete the existing era.war file and copy the era.war file from the All-in-one installer files into **webapps**.

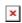

## Figure 1-3

Click Start → Run, type services.msc and then click OK.
 Windows Vista users: Click Start, type services.msc and press ENTER.

Windows Server users 2012: Click the Windows key 

+ R,
type services.msc and press ENTER. Right-click the Apache
Tomcat 7.0 service and select Start from the context menu.

- 9. Allow the file to complete extraction; this can take several minutes. After extraction is complete, verify that you can log in to ERA Web Console (the default address is https://localhost/era). Close ERA Web Console when you are finished.
- 10. Stop the **Apache Tomcat 7.0** service again, right-click the service and click **Properties**.
- 11. In the **Log On** tab, select **This account**. Type "Network

Service", and then erase both password fields and confirm by clicking  $\mathbf{Apply} \to \mathbf{OK}$ .

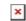

# Figure 1-4

12. Start the **Apache Tomcat 7.0** service again and verify that you can access ERA Web Console.

| Tags    |  |  |  |
|---------|--|--|--|
| ERA 6.x |  |  |  |